# Overview

This is a first, simple experiment on GENI useful for familiarizing new experimenters with GENI and the tools for using GENI.

## What you will learn

The high levels goals for this exercise are to:

- 1. Do a simple but complete GENI experiment
- 2. Learn and use 5 GENI terms: experimenter, project, slice, resource, and aggregate
- 3. Use the GENI Experimenter Portal

Specifically, during this exercise you will:

- Use your GENI account for the first time and do some one time setup
  - Login to the GENI Experimenter Portal for the first time
  - Join a Project
  - Specify ssh keys for use logging into resources
- Learn how to reserve, login to, and release resources in GENI
  - Create and renew a slice
  - Generate and reserve your own topology of GENI resources using Flack
  - Learn how to login to compute resources using ssh
  - Learn how to delete resources in GENI
- Understand the difference between the control and data plane interfaces on each node
- Use these resources to do a very simple first experiment
  - ${\rm \circ}\ {\rm Use\ ping\ to\ test\ connectivity\ between\ the\ reserved\ resources}$
  - Use ifconfig to identify your data and control plane interfaces

## Experiment Topology and Setup

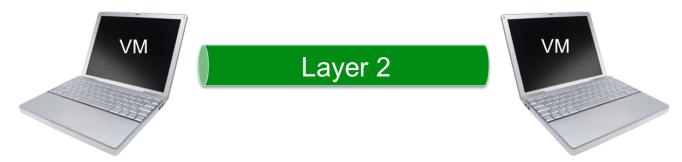

Reserve two VMs at the same location connected by a Layer 2 circuit.

# Background

Background information about pre-requisites, tools, resources, and where to get help.

# Procedure

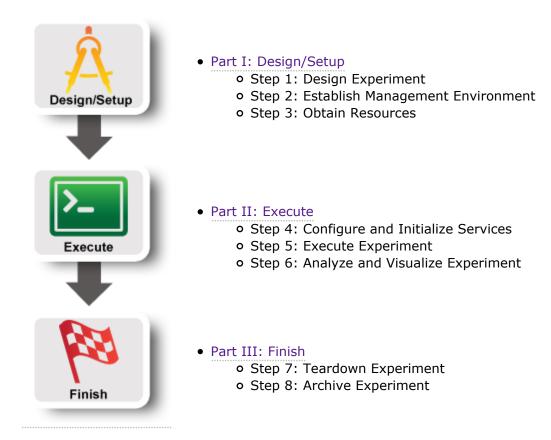

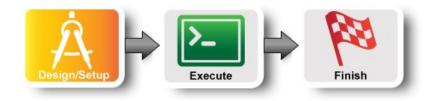

## 1. Design the Experiment

a. In today's experiment you will use resources at the aggregate listed on the worksheet. If you don't have a worksheet use *Clemson InstaGENI (aka instageni.clemson.edu)* 

## 2. Establish the Environment

### 2.1 Pre-work: Create a GENI account

- a. Go to https://portal.geni.net and press the **Use GENI** button
- b. From the Drop Down menu select your institution. If you got an account through the GENI Identity Provider, please select GENI Project Office.

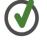

Start typing the name of your institution and see the list become smaller.

- c. You will be transferred to the Login Page of your institution.
   Fill in your username and password.
- d. Complete the form that appears after you have successfully logged in and press **Continue**.
- e. You will be transferred to an **Activation Page**. Make sure both checkboxes are checked and then press **Activate**.

GENI

Please sign in using your account at one of our partners:

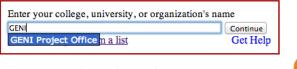

No account? Contact GENI Help

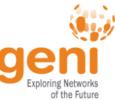

Figure 2-1 Logging into the GENI Experimenter Portal.

Congratulations, you have successfully created a GENI account.

### 2.2 Pre-work: Project lead adds you to a project

In order to use the portal to reserve resources, you must join a project. We have created a project for this tutorial.

a. The tutorial organizers should have added you to the project for this tutorial. On the home page, you should see that you are a member of at least one project.

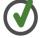

If you are not doing this exercise as part of an in-person tutorial please sign up for a GENI account and join a project.

### 2.3 Generate and Download SSH Keypair

Access to compute resources in GENI is provided through ssh key pairs and thus the portal needs a public key to upload to compute resources. For the purposes of the tutorial we will have the portal create an SSH key pair for you. (However, if you prefer to use your personal public key you can choose to upload it.)

- a. Once you are logged in, click on the Profile page.
- b. On the Profile page in the SSH Keys section, select generate and download an SSH keypair button.

| ROFI     | LE                                                                                          |
|----------|---------------------------------------------------------------------------------------------|
| SSH Keys | Account Details   Outstanding Requests   Account Summary   RSpecs   Configure omni   Other  |
| SSH K    | eys                                                                                         |
| No       | SSH keys have been uploaded. SSH keys are required to log in to reserved compute resources. |
|          |                                                                                             |

Figure 2-2 On the Profile page, select the "generate and download an SSH keypair" button.

| 🤹 н | lome → Profile → Generate SSH Keypair                                                                             |
|-----|----------------------------------------------------------------------------------------------------|
| Gen | IERATE AN SSH PRIVATE KEY                                                                                         |
|     | SSH keys are required to log in to reserved compute resources. On this page, you can generate a new SSH key pair. |
|     | Please supply a new passphrase to protect your SSH private key (minimum 5 characters).                            |
|     | Passphrase:                                                                                                    |
|     | Confirm Passphrase: ••••••                                                                                        |
|     | Generate SSH private key                                                                                          |
|     | If you already have an SSH key pair that you want to use, you can instead upload an SSH public key .              |
|     | If you're not sure what to do, use this page to generate a new key pair.                                          |

Figure 2-3 Enter passphrase twice, then generate SSH private key.

|    |                                                                                                    | <u>(</u>                                                                                                    | → Home → Profile                                                                                                    |                           |                       |                       |           |        |  |  |  |
|----|----------------------------------------------------------------------------------------------------|----------------------------------------------------------------------------------------------------|----------------------------------------------------------------------------------------------------|---------------------------|-----------------------|-----------------------|-----------|--------|--|--|--|
|    |                                                                                                    |                                                                                                    | <b>Notice</b><br>Generated SSH keyp                                                                                           | oair - now download the   | e private key         |                       |           |        |  |  |  |
|    |                                                                                                    | P                                                                                                    | ROFILE                                                                                                    |                           |                       |                       |           |        |  |  |  |
|    |                                                                                                    |                                                                                                    | SSH Keys Account Det                                                                                                    | ails   Outstanding Reques | sts   Account Summary | RSpecs Configure om   | ni   Othe | er     |  |  |  |
|    | Now, press the <b>Download Private Key</b> button<br><b>If you aren't using a Window machine</b> , open                      |                                                                                                    | SSH Keys                                                                                                    |                           |                       |                       |           |        |  |  |  |
| с. | a terminal and execute:                                                                                                    |                                                                                                    | Name                                                                                                    | Description               | Public Key            | Private Key           | Edit      | Delete |  |  |  |
|    |                                                                                                    |                                                                                                    | id_geni_ssh_rsa                                                                                                    | Generated SSH keypair     | Download Public Key   | Download Private Key  | Edit      | Delete |  |  |  |
|    | <pre>\$ mv ~/Downloads/id_geni_ssh_rsa ~/.ssh/. \$ chmod 0600 ~/.ssh/id_geni_ssh_rsa \$ ssh-add ~/.ssh/id_geni_ssh_rsa</pre> | <ul> <li>Note: You will need your SSH private key on your local machine.</li> <li>If you generated your SSH keypair on this portal and have not already done so, be sure to:         <ol> <li>Download your SSH key.</li> <li>After you download your key, be sure to set local permissions on that file appropriately. On Linux and Mac, do             </li> <li>chmod 0600 [path-to-SSH-private-key]</li> </ol> </li> </ul> |                                                                                                    |                           |                       |                       |           |        |  |  |  |
|    | Later in the tutorial, this will allow you to log into your nodes securely without a password.                               |                                                                                                    |                                                                                                    |                           |                       |                       |           |        |  |  |  |
|    |                                                                                                    |                                                                                                    | <ol> <li>When you invoke SSH to log in to reserved resources, you will need to remember the path to that<br/>file.</li> </ol> |                           |                       |                       |           |        |  |  |  |
|    |                                                                                                    |                                                                                                    | 4. Your SSH                                                                                                    | command will be some      | thing like:           |                       |           |        |  |  |  |
|    |                                                                                                    |                                                                                                    | Ls                                                                                                    | ssh -i path-to-SSH-k      | key-you-downloaded    | [username]@[hostname] | ne]       |        |  |  |  |
|    |                                                                                                    |                                                                                                    | Upload another St                                                                                                    | 5H public key             |                       |                       |           |        |  |  |  |

Figure 2-4 Download an SSH Key Pair.

## 3. Obtain Resources

Now that you are a member of a project, you can create a slice and reserve resources.

## 3.1 Create a slice

c. Enter the same passphrase twice, then press Generate SSH private key.

- a. Go to the *Home* tab.
- b. Press the **Create Slice** button for this project.
- c. As a slice name use the slice name on your worksheet. If you don't have a worksheet, use *lab0<your initials>*. You can leave the description empty and press **Create Slice**

| A GENI slice is a container f | or reserving and managing a set of GENI resources. |          |  |  |  |  |  |
|-------------------------------|----------------------------------------------------|----------|--|--|--|--|--|
| Project name                  | tutorial                                           | tutorial |  |  |  |  |  |
| Slice name                    | geni01 Required                                    |          |  |  |  |  |  |
| Slice description             |                                                    |          |  |  |  |  |  |

Figure 3-1 Create a new slice.

### 3.2 (optional) Renew your slice

Slices and the resources within them are reserved until their individual *expiration times*. Renewing allows you to extend the expiration time of your slice and the resources in them.

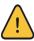

Slices and the resources within them have *distinct* expiration times. You must renew **both** the slice and the resources separately.

| Slice Actio                                | ons                                 | Renew only th                                   | e slice                                                                                                    |
|--------------------------------------------|-------------------------------------|-------------------------------------------------|----------------------------------------------------------------------------------------------------|
| Add Resource                               |                                     | Details Add Note                                | Slice expires on 2013-08-15 18:49:0<br>UTC<br>Renew Oslice only<br>oslice & all resources until<br>2013-08-15 |
| Tools                                      |                                     |                                                 | Ops Mgmt                                                                                                    |
| Launch Flack                               | k GENI Desktop Use                  | eomni                                           | Disable Slice Shutdown Slice                                                                                  |
|                                            | ook at the <mark>Portal He</mark> l | lp or GENI Glossary.                            |                                                                                                    |
| Confused? I<br>Status<br>Status<br>Get All |                                     | lp or <u>GENI Glossary</u> .<br>Renew           | Actions                                                                                                    |
| Status                                     | ;                                   | A                                               | Actions<br>Resource Status Details<br>Detere Resources                                                        |
| Status<br>Get All<br>not<br>retrieved      | Aggregate                           | Renew<br>Expires on not retrieved<br>2013-08-15 | Resource Status Details                                                                                       |

Figure 3-2 Renew the slice.

#### 3.3 Reserve Two Virtual Machines at One Aggregate

a. On the Slice page, select the Renew slice

b. Click on the date below. In the calendar that pops up, select a date in the near future.c. Press **Renew** to renew the slice. Renewing the slice now allows the resources to have longer

only radio button.

initial expiration times.

The Portal is integrated with a tool, Flack, which allows you to draw topologies of GENI resources and then reserve them.

a. On the *Slice* tab, press the **Flack** button. Flack will open in a new tab.

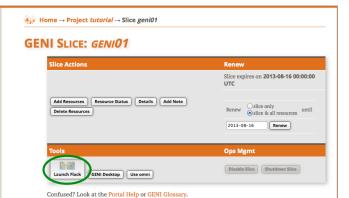

Figure 3-3 Launch Flack

|                       |        |             |             | List | sliver resources @ emulab | .net.c   | m: C | omp | pleted  |        |   |          | v14.99 |   |
|-----------------------|--------|-------------|-------------|------|---------------------------|----------|------|-----|---------|--------|---|----------|--------|---|
|                       |        | 0,          |             | e d  | portal01                  | Vie      | w v  | ](  | • 🛛 🗉 🖉 | Import | · | A Output | -      | × |
|                       | 8      | sedwa       | rds         | Map  | - %                       | E E      | *    | 1   |         |        |   |          |        |   |
| ج 😒                   | Slice  | 5           | 🔑 New       |      |                           |          | LAN  | Ī   |         |        |   |          |        |   |
|                       | how    |             |             |      | All types                 |          |      | -   |         |        |   |          |        |   |
|                       | 11     | portal      | 01          |      | emulab.net.cm F           | v]v      | м 🤳  |     |         |        |   |          |        |   |
|                       | lana   | gers        | Add         | 1    | exogeni.net.am            | V        |      |     |         |        |   |          |        |   |
|                       | how/H  | -           | - Add       | J    | exogeni.net.bbnvmsit      | V        |      |     |         |        |   |          |        |   |
|                       |        | emulab.r    | net.cm      |      | exogeni.net.rcivmsite     | ×        | M    | 21. |         |        |   |          |        |   |
|                       |        | exogeni.    | net.am      |      |                           | 'C V     |      |     |         |        |   |          |        |   |
|                       | exoge  | eni.net.bb  | nvmsite.am  |      |                           |          |      |     |         |        |   |          |        |   |
| <ul> <li>✓</li> </ul> | exog   | eni.net.ro  | xivmsite.am |      | instageni.northwester     |          |      |     |         |        |   |          |        |   |
| ☑ [                   | ger    | ni.ketterin | g.edu.cm    |      | · · · · · ·               |          |      |     |         |        |   |          |        |   |
| ☑ [                   | instag | geni.gpol   | ab.bbn.co   |      | utah.geniracks.net.cm P   |          |      |     |         |        |   |          |        |   |
|                       | instag | eni.north   | western.e   |      | - dtanl.geniracks.net.cin | <u> </u> |      |     |         |        |   |          |        |   |
|                       |        | n.sdn.uky   |             |      |                           |          |      |     |         |        |   |          |        |   |
|                       |        | ky.emulai   |             |      |                           |          |      |     |         |        |   |          |        |   |
| ✓                     | utal   | n.genirac   | ks.net.cm   |      | 🔗 Submit                  |          |      | 2   |         |        |   |          |        |   |

Figure 3-4 Flack after it has loaded.

- b. Wait for Flack to load. You should see: your username, the slice name, and a list of aggregates. Flack should look like the picture to the right.
- c. Find the aggregate listed on your worksheet.
- d. Click the **VM** box next to that aggregate and drag it onto the canvas.
- e. Repeat the above step. You should now see two VM boxes on the canvas.
- f. Now click near one of the VM boxes on the canvas, then click and drag towards the other VM. Release when you reach the other VM. You should now see a line and a box representing a link connecting the two VMs.
- g. The canvas should now look like the picture on the right.
- h. To edit the name of each VM, click the **i** in the circle.

| (                                     | Gen | erate request RSPEC: Started | 1     |    |                                      | v14.99 🖁 🖁 🕜 |
|---------------------------------------|-----|------------------------------|-------|----|--------------------------------------|--------------|
|                                       | e d | portal01                     | View  | ~  | 💿 🗟 🔿 🔚 🥖 Import 🤜 🤀 🗮 Output GENiv3 | - 🗆 🗙        |
| a sedwards                            | Map | <u> </u>                     | ٨     |    |                                      |              |
| 🛸 Slices 🔗 New                        |     |                              | 画 LAI | N  |                                      |              |
| Show                                  |     | All types                    |       | -  |                                      |              |
| (•) All                               |     | emulab.net.cm PC             | VM    | ł  |                                      |              |
| portal01                              |     | geni.kettering.edu.cm PC     | VM    | L  |                                      |              |
| Managers 🚯 Add                        |     | instageni.gpolab.bbn PC      | VM    | J  |                                      |              |
| Show/Hide                             |     | instageni.northwester PC     | VM    | ł  |                                      |              |
|                                       |     | lan.sdn.uky.edu.cm PC        | VM    | I  |                                      |              |
| exogeni.net.am                        |     | uky.emulab.net.cm PC         | VM    | _  | 🐹 land 📵                             |              |
|                                       |     | utah.geniracks.net.cm PC     | VM    | I  |                                      |              |
| exogeni.net.rcivmsite.am              |     |                              |       | _  | WH-0 (1) * solab-xen                 |              |
| geni.kettering.edu.cm                 |     |                              |       |    |                                      |              |
| ✓ instageni.gpolab.bbn.co             |     |                              |       |    |                                      |              |
| instageni.northwestern.e              |     |                              |       |    |                                      |              |
| lan.sdn.uky.edu.cm                    |     |                              |       |    |                                      |              |
| <ul> <li>uky.emulab.net.cm</li> </ul> |     |                              |       |    |                                      |              |
| utah.geniracks.net.cm                 |     |                              |       |    |                                      |              |
|                                       |     | A Submit                     |       | \$ |                                      |              |

Figure 3-5 Two VMs connected by a link.

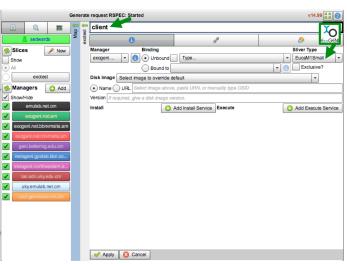

**Figure 3-6** Edit the name of the VM. Set the Sliver Type on ExoGENI racks.

|              | Generate request RSPEC: Started v14.99 🗒 🖁 🕢 |       |         |            |            |                  |  |   |     |           |             |      |  |  |
|--------------|----------------------------------------------|-------|---------|------------|------------|------------------|--|---|-----|-----------|-------------|------|--|--|
|              | 2. 📼                                         | Map 📍 | st 🕇    | client     | client     |                  |  |   |     |           |             |      |  |  |
| 💄 se         | dwards                                       | W     | exotest |            | 0          | )                |  |   |     |           | 9           |      |  |  |
| 参 Slices     | 🔗 New                                        |       |         | Interface  |            | Physical         |  |   | MAC | IP        | Mask        | Туре |  |  |
| Show         |                                              |       |         | VM:if0     | Ĺ          | Bound to         |  | ¥ |     | 10.19.1.1 | 255.255.258 |      |  |  |
| ● All        | exotest                                      | 1     |         |            |            |                  |  |   |     |           |             | R    |  |  |
| Manager      | s 😗 Add                                      |       |         |            |            |                  |  |   |     |           | •           | -    |  |  |
| Show/Hide    |                                              |       |         |            |            |                  |  |   |     |           |             |      |  |  |
| emu          | lab.net.cm                                   |       |         |            |            |                  |  |   |     |           |             |      |  |  |
| exog         | eni.net.am                                   |       |         |            |            |                  |  |   |     |           |             |      |  |  |
| exogeni.ne   | et.bbrwmsite.am                              |       |         | Routable C | ontrol     | IP (Emulab only) |  |   |     |           |             |      |  |  |
| exogeni.n    |                                              |       |         | VM-0       |            |                  |  |   |     |           |             |      |  |  |
| 🖌 geni.ket   | tering.edu.cm                                |       |         | ⊌ link0    |            |                  |  |   |     |           |             |      |  |  |
| 🖌 instageni. | gpolab.bbn.co                                | 1     |         |            | _          |                  |  |   |     |           |             |      |  |  |
| Instageni.r  |                                              | 1     |         |            |            |                  |  |   |     |           |             |      |  |  |
| 🖌 🛛 lan.sdr  | n.uky.edu.cm                                 |       |         |            |            |                  |  |   |     |           |             |      |  |  |
| ✓ uky.en     | nulab.net.cm                                 |       |         |            |            |                  |  |   |     |           |             |      |  |  |
| utah.ger     |                                              |       |         |            |            |                  |  |   |     |           |             |      |  |  |
|              |                                              |       |         |            |            |                  |  |   |     |           |             |      |  |  |
|              |                                              |       |         |            |            |                  |  |   |     |           |             |      |  |  |
|              |                                              |       |         |            |            |                  |  |   |     |           |             |      |  |  |
|              |                                              |       |         |            |            |                  |  |   |     |           |             |      |  |  |
|              |                                              |       |         |            |            |                  |  |   |     |           |             |      |  |  |
|              |                                              |       |         | Apply      | <b>J</b> ( | Cancel           |  |   |     |           |             |      |  |  |

Figure 3-7 Edit the IP Address and Mask of the VM.

| G                         | Sene | rate request RSPEC: Start | ed   |    |   |         |          |          |                 | v14.9    | 9 🔡 🕜    |
|---------------------------|------|---------------------------|------|----|---|---------|----------|----------|-----------------|----------|----------|
|                           | e 🕆  | portal01                  | View | ♥  | • | 0 🗉 🥖   | Import   | - 🔁      | 🖄 🏯 Output      | GENIv3 💌 | <b>X</b> |
| a sedwards                | Map  | - <b>6</b>                | *    |    |   |         |          |          |                 |          |          |
| 🛸 Slices 🔗 New            |      |                           | 😑 U  | AN |   |         |          |          |                 |          |          |
| Show                      |      | All types                 |      | -  |   |         |          |          |                 |          |          |
| All     portal01          |      | emulab.net.cm P           | C VM | I  |   |         |          |          |                 |          |          |
|                           |      | geni.kettering.edu.cm     | VM O | J  |   |         |          |          |                 |          |          |
| Managers 🕜 Add            |      | instageni.gpolab.bbn      | ю ми | Ļ  |   |         |          |          |                 |          |          |
| Show/Hide                 |      | instageni.northwester     | с м  | Ļ  |   | 🗶 clien | sh. em   | ulab-xen |                 |          |          |
| exogeni.net.am            |      | lan.sdn.uky.edu.cm        | C VM | Ļ  |   |         | <u> </u> |          |                 |          |          |
| exogeni.net.bbnvmsite.am  |      | uky.emulab.net.cm P       | C VM |    |   |         | 💥 lan0 🕕 |          |                 |          |          |
| exogeni.net.rcivmsite.am  |      | utah.geniracks.net.cm     | C VM | L  |   |         |          |          | jsh. emulab-xen |          |          |
| geni.kettering.edu.cm     |      |                           |      |    |   |         | ×        | server   |                 |          |          |
| ✓ instageni.gpolab.bbn.co |      |                           |      |    |   |         |          |          |                 |          |          |
| Instageni.northwestern.e  |      |                           |      |    |   |         |          |          |                 |          |          |
| lan.sdn.uky.edu.cm        |      |                           |      |    |   |         |          |          |                 |          |          |
| ✓ uky.emulab.net.cm       |      |                           |      |    |   |         |          |          |                 |          |          |
| ✓ utah.geniracks.net.cm   |      |                           |      |    |   |         |          |          |                 |          |          |
|                           |      | 🖉 Submit 🖌                |      | *  |   |         |          |          |                 |          |          |

Figure 3-8 Two VMs connected by a link.

i. In the field at the top, replace "VM" with "client".

- j. Now click on "Interfaces and Links" (this is the middle tab with the "link" symbol").
- k. Enter an IP Address for this node of 10.1.1.1.
- I. Enter a Mask of 255.255.255.0.
- m. Then Press "Apply" at the bottom of the screen.
- n. Repeat the above six steps for the second VM, labeling it "server" and setting the server's IP Address to 10.1.1.2 and a Mask of 255.255.255.0.

 Click the Submit button near the bottom of the page. When prompted, confirm you want to actually reserve resources.

3.4 Check Whether Virtual Machines are Ready to be Used

- After clicking the Submit button, wait for the canvas to turn green. (This may take awhile.)
- b. If the canvas doesn't eventually turn green, press the "Get Status" button (near the "Add Resources" button).
- c. The canvas should now look like the picture on the right.

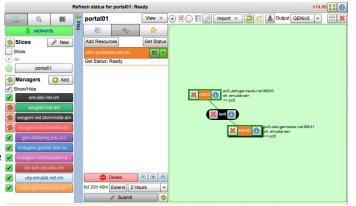

**Figure 3-9** *Two VMs connected by a link are reserved and ready to login.* 

# Introduction Next: Execute

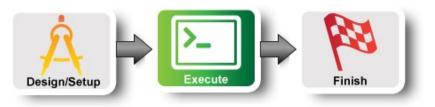

## 4. Configure and Initialize

Now that you have reserved your resources, you are ready to run your first GENI experiment.

## 4.1 Login to nodes

- a. To login to a VM, again click the **i** in the circle.
- Now, click on the ssh link. If you have installed FireSSH a new tab will open up.
  - i. If you are using FireSSH, in the window that will pop up :
    - in the password field type in your passphrase
    - for the private key, browse to the file that has your private key
    - Press OK
- c. Repeat the previous step for the second VM.

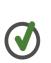

To ssh from the command line, do the following (substituting the values shown on the screen):

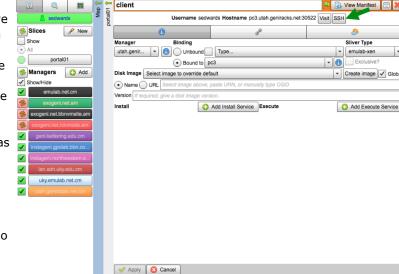

v14.99 🗳 🗟 🍘

efresh status for portal01: Read

ssh USERNAME@HOSTNAME -p PORT Figure 4-1 Login to a VM.

## 5. Execute Experiment

### 5.1 Send IP traffic

The first simple experiment that we will run is to verify the IP connectivity between our hosts.

a. Check the interfaces of your nodes. In the terminal type:

sudo ifconfig

You should see at least two interfaces:

- The **control interface**. This is the interface you use to access the node, e.g. ssh into your host. The control interface is mainly used for control traffic, i.e. traffic for controlling the node and the experiment.
- The **data interface**. This is the interface that is used for sending experimental traffic. This is the interface that connects to the other hosts of your experiment through GENI. The links between these interfaces are the ones that allow you to run non-IP experiments. **The data interface is the one that has an IP address and mask that match what you configured before you reserved your resources**.
- b. Fill in the worksheet, noting the name and IP address of the control and of the data interfaces for each

node.

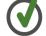

The command prompt on each node says "client" or "server" respectively.

c. From the client, ping the server **data plane interface**. From the terminal window that is logged in to the client type :

```
ping <server data IP addr> -c 5
```

For example:

ping 10.17.1.2 -c 5

d. Now, ping the server **control plane interface**. From the terminal window that is logged in to the client type :

ping <server control IP addr> -c 5

For example:

ping 172.17.1.9 -c 5

### 5.2 Install and use iperf

a. Install the iperf software on both nodes, by running the appropriate command below.

If you are using resources at an InstaGENI aggregate do:

If you are using resources at an ExoGENI aggregate do:

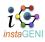

sudo yum install iperf rehash

sudo apt-get install iperf rehash

a. Start an iperf server on the server node:

iperf -s

b. Run an iperf client via the data plane:

iperf -c <server data IP addr>

For example:

iperf -c 10.1.1.2

What is the bandwidth of this link?

Why?

a. Run an iperf client via the control plane:

iperf -c <server control IP addr>

For example:

iperf -c 172.17.2.2

```
What is the bandwidth of this link?
```

Why?

a. Type CTRL-C on the server node to stop the iperf server.

### 5.3 Bring down the server's data interface

a. ExoGENI nodes run a service called "neuca" that managed network interfaces on the node. To manually adjust the IP address, we must first disable neuca on both nodes.

sudo service neuca stop

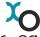

The ExoGENI "neuca" service controls a variety of network configuration details.

b. From the client node, start pinging the server **data plane interface**:

ping <server data IP addr>

c. On the server node, bring down the **data plane interface** (being careful to disable the data interface NOT the control interface):

sudo ifconfig <server data interface name> down

After you bring down the data interface, the pings should indicate that the destination is unreachable.

Why?

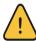

Be extra careful to disable the IP on the data interface, bringing down the IP on the control interface means that you will lose connectivity to your host.

#### 5.4 Bring down the server's control interface

a. From the client node, start pinging the server **control plane interface**:

ping <server control IP addr>

b. From the server node, bring down the **control plane interface** and try to ping it from the client node:

sudo ifconfig <server control interface name> down

Your ssh session should immediately hang.

Why?

After you bring down the control interface, the pings should indicate that the destination is unreachable. Why?

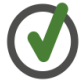

Unfortunately, in order to recover from a situation like this where you've lost the ability to login to your nodes, the only way to recover is to delete your resources and start again.

### 6. Analyze Experiment

Now is when you would ordinarily analyze the results of your experiment.

### 6.1 Logout of your nodes

• Then type exit in your open terminal.

Congratulations you have run an experiment in GENI!

Introduction Next: Finish

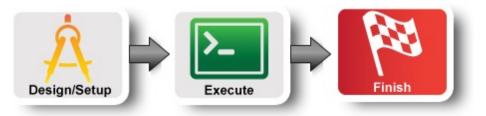

# 7. Teardown Experiment

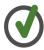

When you are done with your experiment it is always good to clean up and release your resources so other people can use them.

## 7.1 Delete your resources

|                 |                           | Refresh status for portal01: Ready                    | v14.99 🖥 🗑 🕐 |
|-----------------|---------------------------|-------------------------------------------------------|--------------|
| a. Press the    |                           | 🗧 portal01 View 🔍 🖲 🖉 🛛 🖾 🖉 Import 👻 💭 🖾 Output GENIv | 3 🔻 🗔 💥      |
| "Delete"        | a sedwards                |                                                       |              |
| button on the   | 参 Slices 🔗 New            | Add Resources Get Status                              |              |
| lower left.     | Show                      | utah.geniracks.net.cm                                 |              |
| When            | All     portal01          | Get Status: Ready                                     |              |
| prompted,       | Managers (1) Add          |                                                       |              |
| confirm you     | Show/Hide                 | pc3.utah.geniracks.net.30010                          |              |
| want to         | emulab.net.cm             | clent (1)<br>=> pc3                                   |              |
| delete          | exogeni.net.am            | 🗶 und 🚯                                               |              |
| resources at    | exogeni.net.bbnvmsite.am  | hpc3.utah.geniracks.net3                              | 2014         |
| the             | exogeni.net.rcivmsite.am  | server () server () sh. emulab-xen                    | 5011         |
| aggregates      | ✓ instageni.gpolab.bbn.co |                                                       |              |
| you used.       | instageni.northwestern.e  |                                                       |              |
| b. Wait for the | lan.sdn.uky.edu.cm        |                                                       |              |
| canvas to       | ✓ uky.emulab.net.cm       |                                                       |              |
| turn blank      | utah.geniracks.net.cm     | 6d 20h 49m Extend 2 Hours                             |              |
| again.          |                           | P Submit 💈                                            |              |

Figure 12-1 Delete resources at aggregate.

## 8. Archive Experiment

Congratulations you have successfully completed your first GENI experiment!

# Introduction